## Как зайти на школьный портал с помощью учётной записи ECИA?

Зайти на ПОРТАЛ ГОСУДАРСТВЕННЫХ И МУНИЦИПАЛЬНЫХ УСЛУГ МОСКОВСКОЙ ОБЛАСТИ

OTALITA.<br>HANAKZIENNIA

BORPOCN-OTBETN

(http://uslugi.mosreg.ru) 1 **E MINA Edite** al III Source **Gregorie Woodstern NUMBER ATTA MERCHIN**<br>COPTAINA **YSHATIN CYATYC**<br>SAARANIHASI **STARB INTROD RIMAINORIL View To Chefet MATCH** 11-3.40 "L" KAPTA «CTPERIOL» BORPOCM-OTBETM EXPLANS International advances and color *Highland* 

VINATA CTATIC<br>IAAN/ENHA

**FIRSTN CTATIN** 

**KAPTA «CTPE/IXA»** 

жольный поетал

BETA-BEPOMA<br>FORTAAN

R

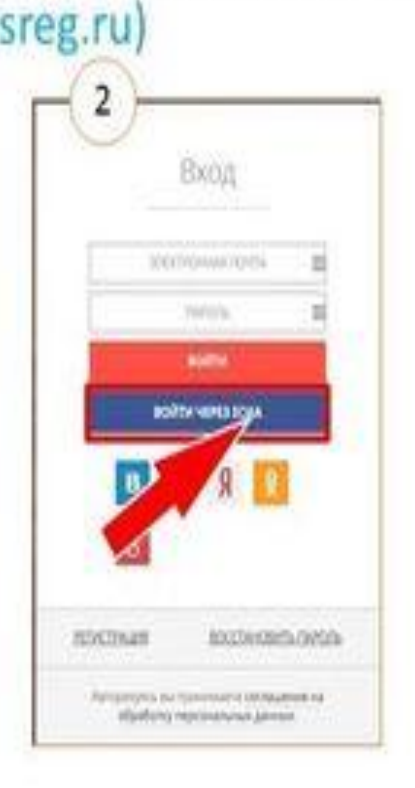

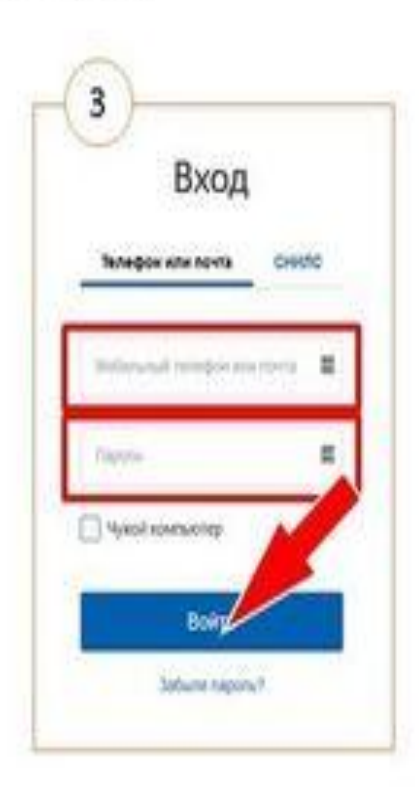

\*Для получения подтверждённой учётной записи ЕСИА необходимо:

- Зарегистрироваться на портале ГОСУСЛУГ (gosuslugi.ru) 1.
- Заполнить в личном кабинете номер паспорта и СНИЛС  $2.$
- 3. Подтвердить учётную запись в МФЦ или Пенсионном фонде

#### **Инструкция по авторизации в системе «Школьный портал» через ЕСИА (только для пользователей старше 14 лет) Для авторизации в системе «Школьный портал» через ЕСИА необходимо:**

1. Перейти на Портал государственных и муниципальных услуг Московской

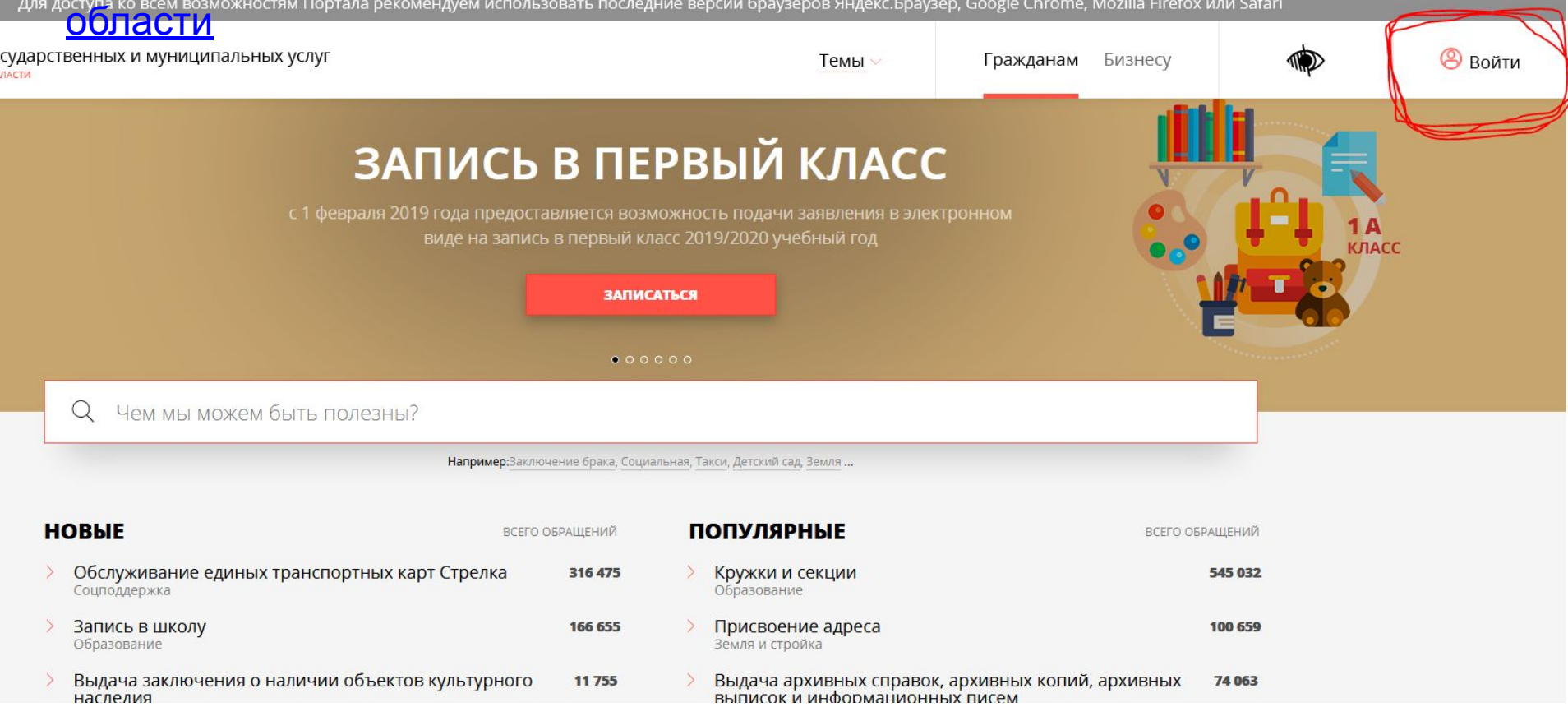

2. В правом верхнем углу нажать на кнопку **«Войти».** 

Откроется отдельная страница для авторизации, где требуется нажать на кнопку **«Войти через ЕСИА»:**

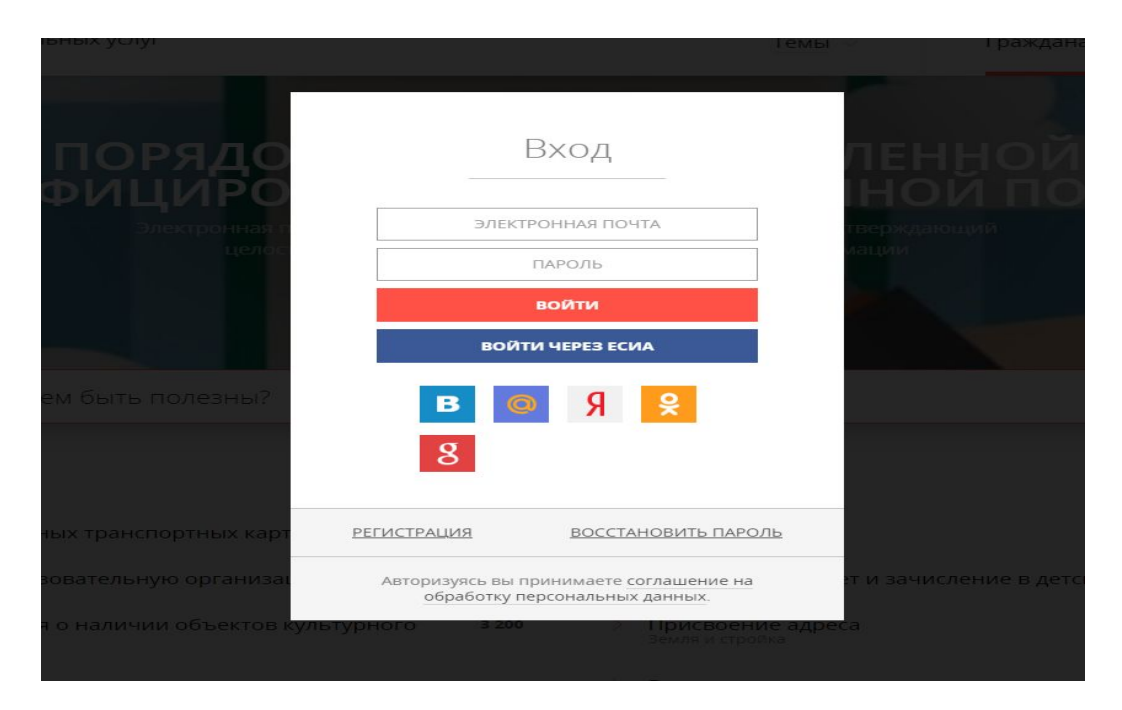

**Примечание:** признаком успешной авторизации на Портале государственных и муниципальных услуг Московской области через ЕСИА является отображение ФИО в правом верхнем углу портала вместо кнопки «Войти».

3. На открывшейся странице необходимо ввести данные учетной записи ЕСИА и нажать кнопку «Войти»:

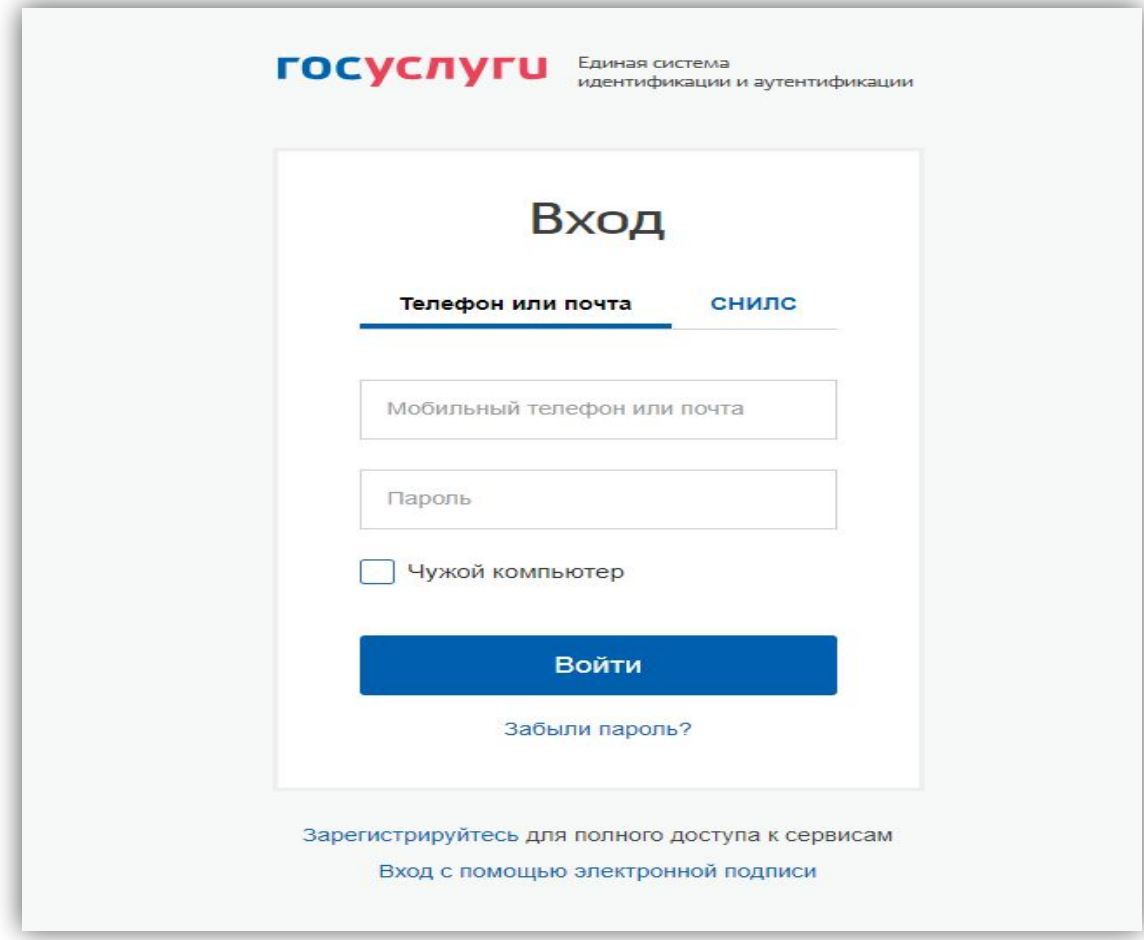

Вход можно производить как через телефон или почту, так и через СНИЛС. Пароль один и тот же!!!

4. В случае успешной авторизации на Портале государственных и муниципальных услуг Московской области через Подтверждённую учётную запись ЕСИА в окне входа в Школьный портал появится кнопка «Войти через ЕСИА»:

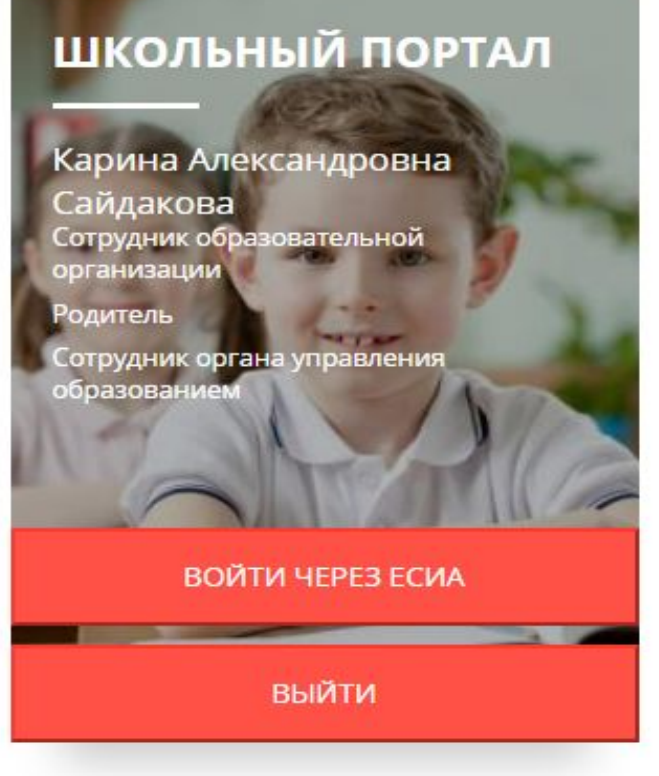

5. Для перехода в Школьный портал нужно нажать на кнопку «Войти через ЕСИА».

6. Если профиль пользователя не найден в системе «Школьный портал» по данным ЕСИА, то будет предложено ввести свои логин и пароль от учетной записи системы «Школьный портал» . После этого требуется нажать кнопку «Войти»:

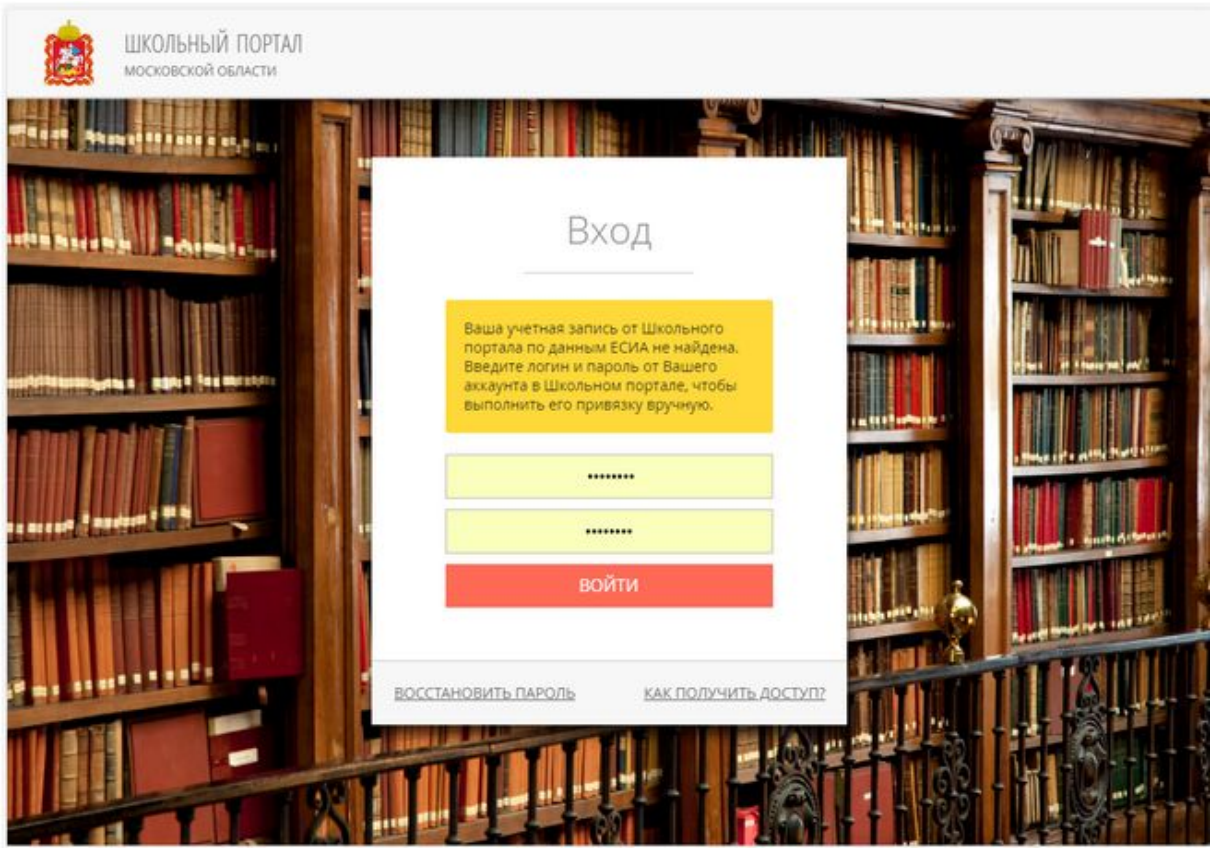

#### **Примечание:**

Если Вы забыли логин и/или пароль от системы «Школьный портал», то необходимо перейти по ссылке «Восстановить пароль». После восстановления данных учетной записи от системы «Школьный портал» требуется повторить процедуру связывания учетных записей.

Если у Вас нет логина и пароля от системы «Школьный портал», то необходимо обратиться к классному руководителю.

7. Для перехода в систему «Школьный портал» нужно кликнуть на кнопку «Перейти в Школьный портал».

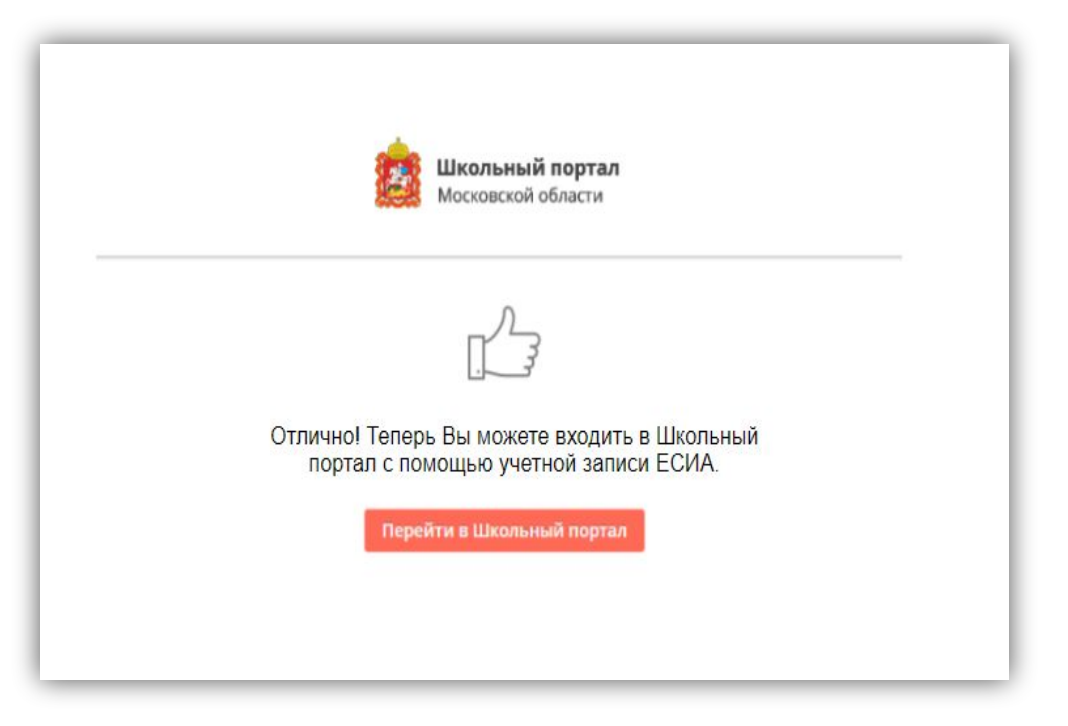

#### **Условия успешного связывания учётных записей**

**1. Корректные логин и пароль** от системы «Школьный портал».

2. **Совпадение ФИО** в учетных записях системы «Школьный портал» и ЕСИА.

#### **Ребенок младше 14**

## **лет Как добавить ребенка <sup>в</sup> Госуслугах**

Добавить детей в профиле Госуслуги можно по информации из свидетельства о рождении. Вносятся данные о ребенке только в профиль родителя. Если мама или папа уже зарегистрировали аккаунт на сайте, потребуется вход в личный кабинет. Если необходима регистрация – проходим процедуру за считаные минуты.

Далее перемещаемся в верхнюю зону главной страницы. В правом углу кликаем на собственную фамилию и оказываемся в личном кабинете, где представлены персональные данные.

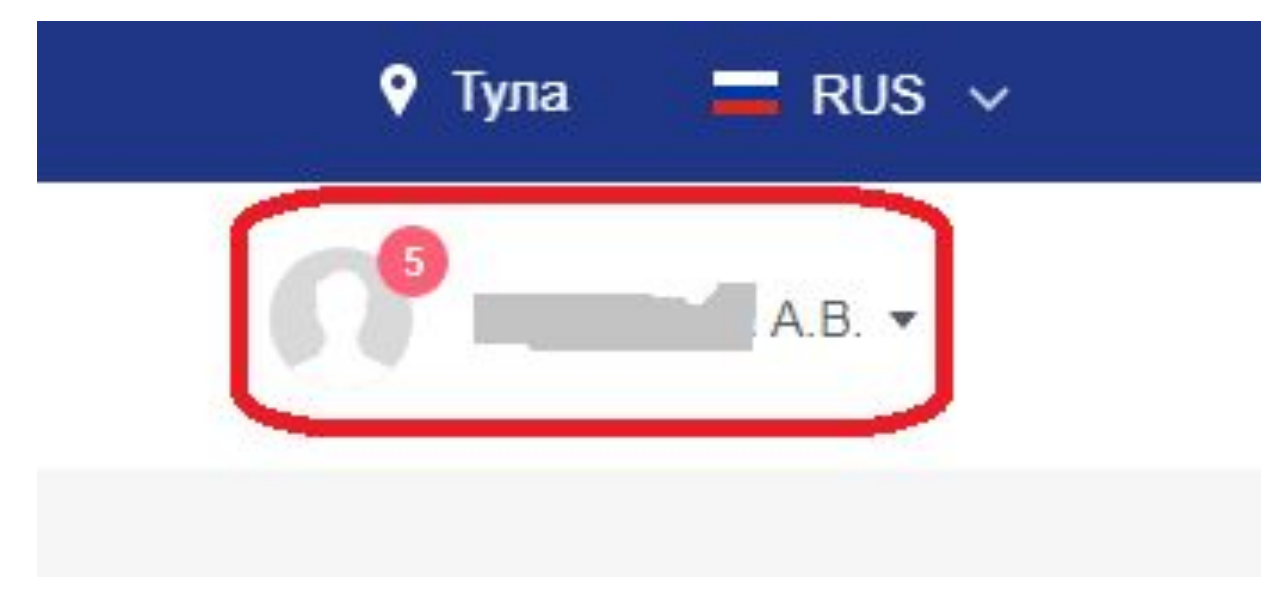

Перелистываем вниз окна тематического направления: «Мое здоровье», «Транспорт и вождение», доходим до раздела «Семья и дети». Нажимаем на плюс в центре квадрата с надписью «Добавить ребенка».

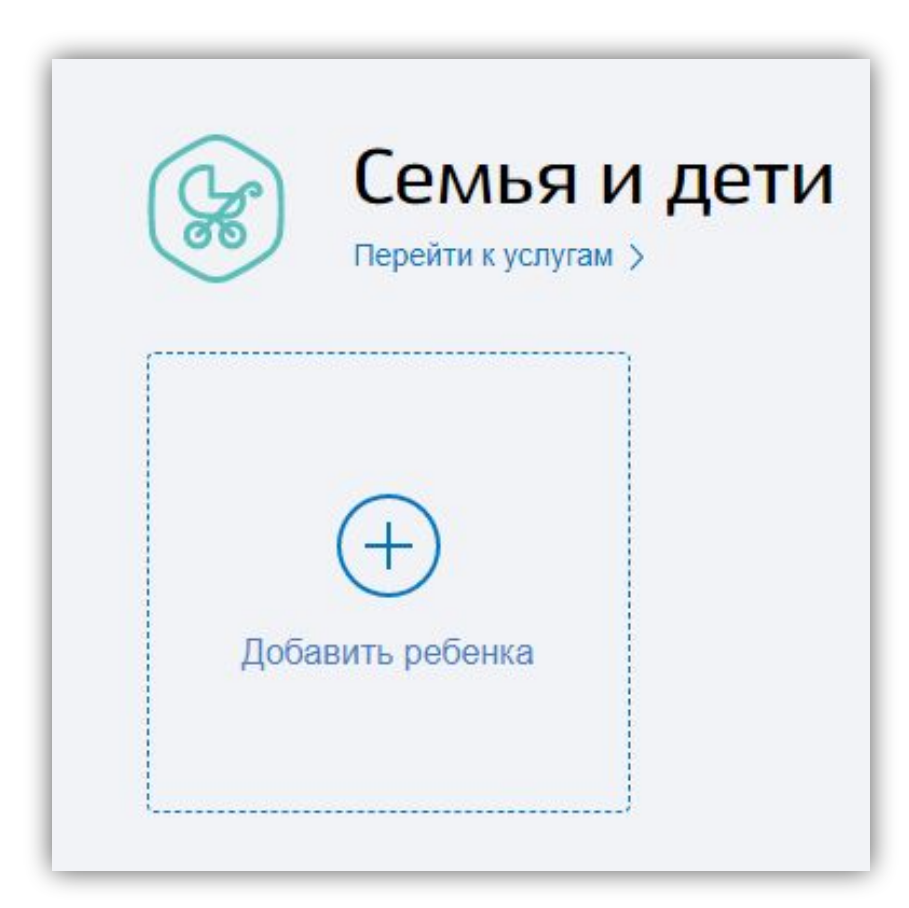

Заранее целесообразно подготовить свидетельство о рождении. Из документа указывается следующая информация: серия, номер, номер актовой записи. Дату выдачи удобно выбирать на календаре, который откроется автоматически.

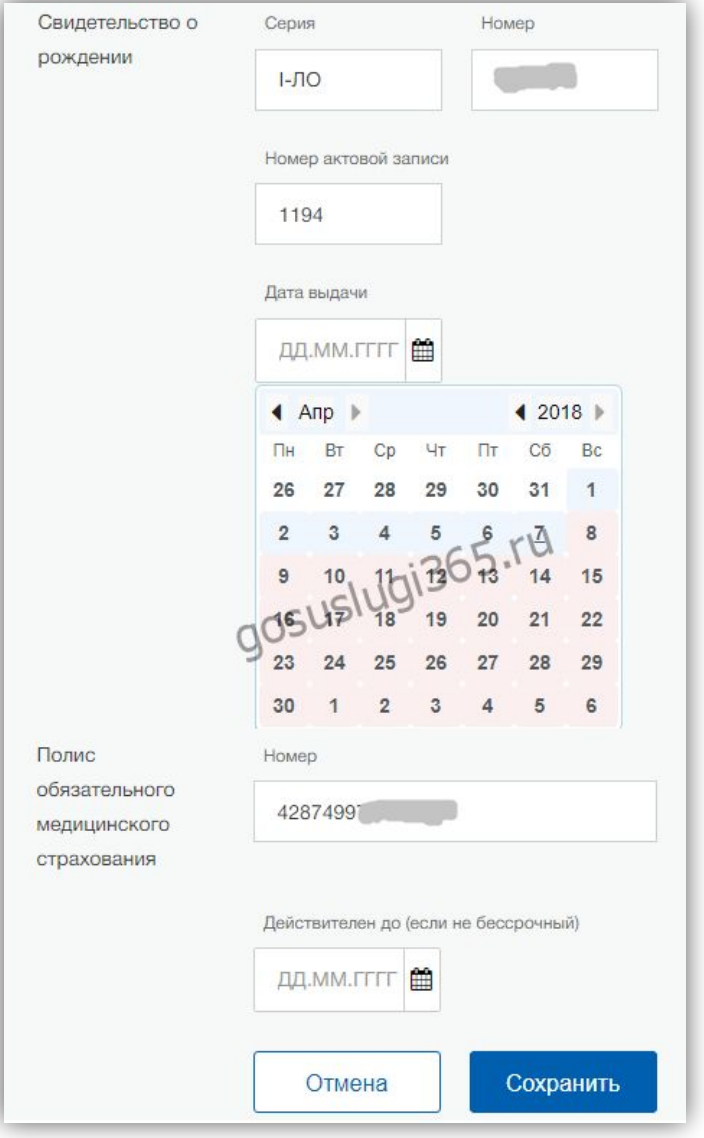

Следующий шаг - в открывшейся анкете вносим информацию о ребенке. ФИО и пол, номер СНИЛС в обязательном порядке, а ИНН по желанию родителей.

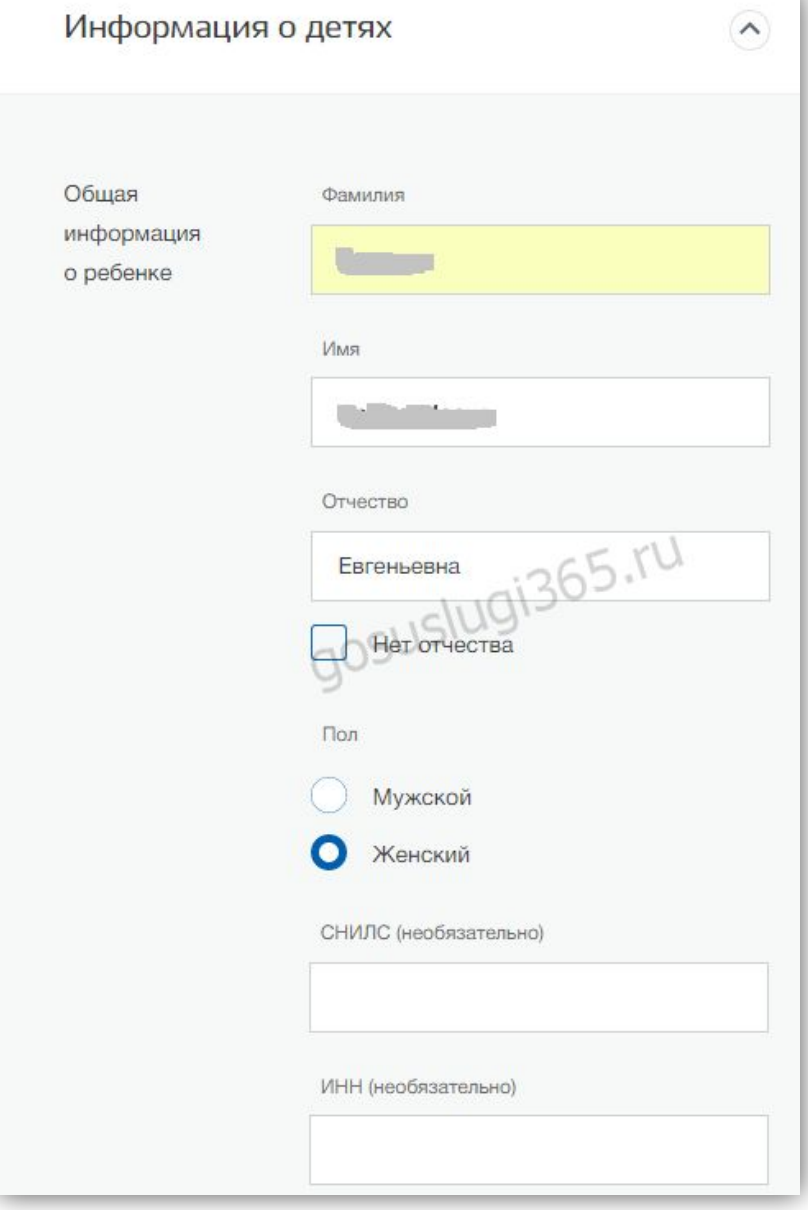

Заполняем сведения о страховом медицинском полисе. В этом разделе заполняем предложенные графы в обязательном порядке. Эти данные потребуются при записи к доктору и будут тщательно сверяться. Внесенную пользователем информацию сервис разместит в формате страницы. Чтобы предотвратить ошибки еще раз проверяем и, при необходимости, вносим изменения. **Внизу страницы располагается строка «Добавить ребенка». Если у пользователя детей несколько, после каждой заполненной анкеты есть возможность добавлять сведения о других несовершеннолетних.**

![](_page_11_Picture_144.jpeg)

Детский профиль автоматически привязывается к странице взрослого. Если упрощенный профиль создавался отдельно, то его можно уже после привязать к странице мамы или папы. В личном кабинете находим раздел «Сведения о детях». Там уже содержится информация на ребенка, а внизу анкеты размещен код прикрепления. Предложенные цифры следует скопировать.

![](_page_12_Figure_1.jpeg)

Далее регистрируем ребенка на сайте Госуслуг и в аккаунте ребенка добавиляем данные, которые запросит сервис (основным документом является свидетельство о рождении, данные которого должны совпадать с данными внесенными в аккаунте родителя), нажимаем

кнопку **«Привязать»**, вставляем код <sup>и</sup> сохраняем. Чтобы получить большинство услуг, привязка может и не требоваться, но сокращает время, когда заполняются анкеты при запросах, ведь информация в полях появляется сама собой.

### **Вход на Школьный портал Ребенок производит так же как и родитель (см. 2 – 4 слайды)**

Пароль и логин ребенок может вводить самостоятельно. При этом его лучше предупредить, что эти наборы чисел и букв за пределы дома выходить не должны, ведь посторонние могут получить доступ к личной информации.

# УДАЧИ !!!!!!

![](_page_14_Picture_1.jpeg)